## **Het gebruik van Anvil voor nieuwe koorleden.**

De Midi-files die jullie via e-mail krijgen, hebben jullie waarschijnlijk meestal beluisterd met de Windows Media Player (of vergelijkbare spelers).

Je hoort de Midi-file, maar je kijkt naar een zwart scherm. Het volgen van de muziek moet dan gebeuren met de partituur in de hand.

Er zijn softwareprogramma's waarmee de Midi-file gevisualiseerd kan worden; d.w.z. je hoort de muziek en tegelijk zie je de notenbalk op je pc-scherm waarbij de cursor synchroon met de muziek over de noten schuift. Bovendien zijn er nog wat verdere opties, zoals langzamer of versneld afspelen van de Midi-file, of afspelen met de andere partijen op de achtergrond.

Ik denk dat dit de Midi-file gebruiksvriendelijker maakt, en dat het instuderen van een nieuwe partituur daardoor gemakkelijker wordt.

Een programma dat dit mogelijk maakt is: **Anvil Studio.** De site waarop je deze vindt is [www.anvilstudio.com](http://www.anvilstudio.com/) . Hierop staat een gratis te downloaden bestand. Volg de instructies op en instaleer het programma op je pc.

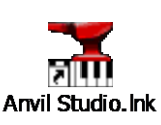

Maak ook een snelkoppeling op je bureaublad.

*(Mocht je problemen hebben met de installatie van dit programma, vraag hulp)*

De Midi-files die je via de e-mail ontvangt zijn allemaal Anvil-files, ook de Midi-files die je van de site van het AMK kunt downloaden. Ze hebben allemaal de toevoeging "Anvil" tussen haken staan.

Maak op je pc een map aan waarin je de Anvil-files opslaat (bv in een map AMK)

## **Hoe werk je met Anvil?**

Open Anvil vanuit je snelkoppeling (dubbel klikken met muisknop)

Je ziet het volgende scherm op je pc:

*(Onder het pianotoetsen-bord op het scherm staat nog een heleboel tekst, die is in ons geval niet van belang; vergeet die.)*

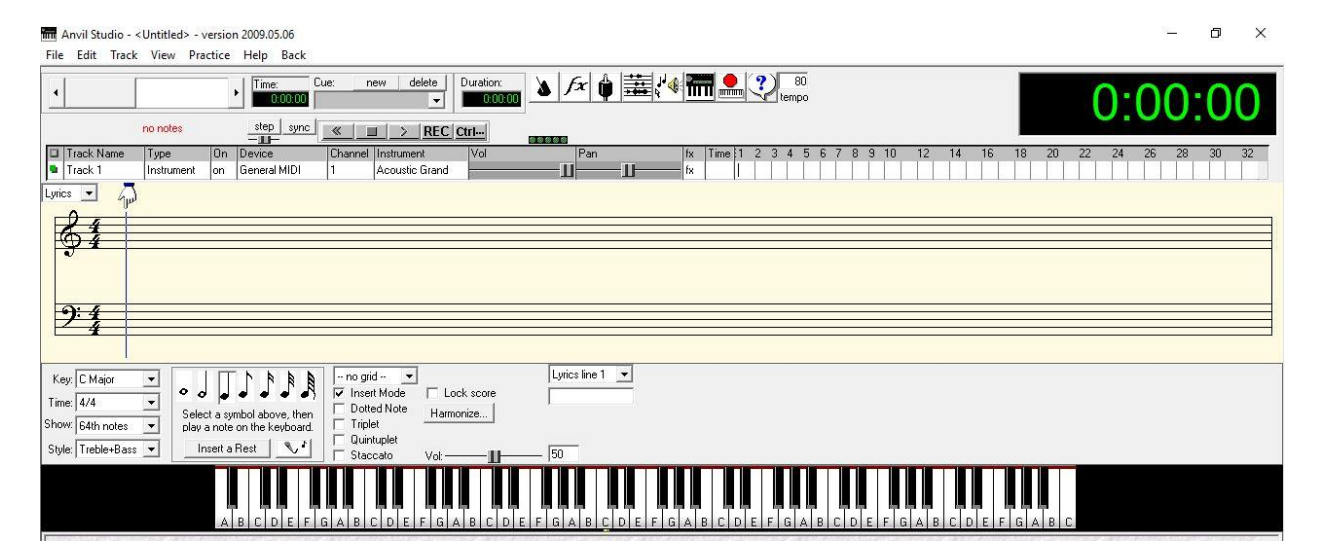

Je opent een midifile door in de menubalk op de knop "File" te klikken en kies dan in het rolmenu de optie "Open Song". Zoek vervolgens dan zelf in de betreffende sub map (dus bv AMK) naar de gewenste midifile (Anvil-file). Klik die aan en de midifile wordt in Anvil geplaatst. *(Als je een file wilt openen die je recent hebt gebruikt, dan vind je deze midifile ook vaak onderaan in het rolmenu dat je geopend hebt. Hierop klikken opent de midifile ook.)*

Ik zal de werking van Anvil uitleggen aan de hand van "The Sound of Silence" Als je deze file ingeladen hebt, zie je het volgende scherm:

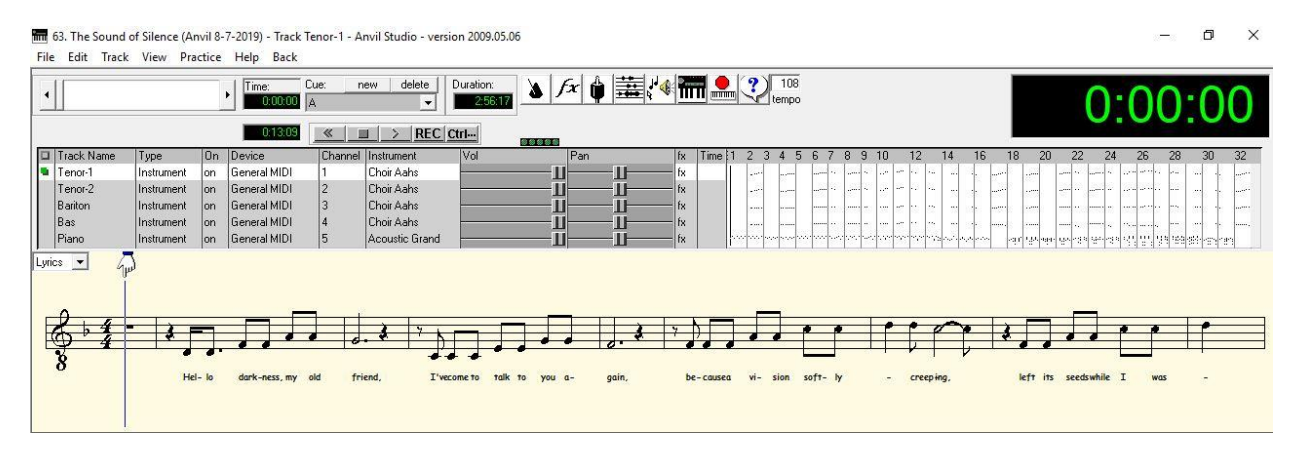

1. Op de bovenste regel van het scherm, staat de naam van de Anvil-file en vervolgens welke track geopend is. Meestal is dat de partij van de 1ste Tenor. Voor elke partijstem is een eigen track beschikbaar en soms ook voor de piano partij. In dit geval is dus de track van de 1<sup>ste</sup> tenor geopend. Dat zie je ook in het veld met de 5 Track namen (Tenor-1, Tenor-2, Bariton, Bas en Piano): voor de naam van de 1<sup>ste</sup> Tenor staat een groen blokje, de partituur van Tenor-1 is dan zichtbaar op het scherm.

Als je een andere partij dan de 1<sup>ste</sup> Tenor wilt zien, dan klik je op de betreffende naam in de kolom "Track Name". Klik b.v. op Bariton en de Bariton partij wordt geopend en is zichtbaar op het scherm. Voor Bariton staat nu een groen blokje. Normaal gesproken moet de tekst van de melodie onder de noten staan. Als dit niet het geval is, moet je in de menubalk op "View" klikken. In het rolmenu dat verschijnt moeten de opties "Composer" en "Lyrics" allebei worden aangevinkt. Daarna moet de tekst onder de noten zichtbaar zijn.

2. De loopwerkknoppen voor afspelen, stoppen en terug naar begin (welke onder menubalk zitten) zullen wel bekend zijn (net als op een CD-speler). Onder de menubalk staat een venster met "Time" en een venster met "Duration". In "Duration" zie je hoe lang een nummer duurt; in "Time" de tijd die verstreken is sinds het begin van het nummer. Dezelfde tijd vind je ook in het grote venster rechts. Links van het "Time"-venster vind je een groot schuifregister; door daarmee met de muis naar rechts of links te schuiven, verplaats je de cursor snel over de muziek. Je ziet in het "Time"-venster hoever je in de partituur bent. Je kunt ook snel door de partituur lopen door met de muis het handje boven de cursorlijn te verslepen.

- 3. Er is in Anvil slechts één partij in beeld; je herkent die partij door het groene blokje dat voor de naam van de betreffende partij staat. Je kan het geluid van andere partijen uitschakelen door de volumeregeling van die partijen naar links te schuiven, maar gemakkelijker gaat het door op het woordje "on" achter een partijnaam te klikken. Het woord "on" verandert dan in "mute" en het geluid van die partij is dan uitgeschakeld. Voor die partij staat dan een rood blokje. Als je één partij solo wilt horen dan kan je de andere partijen stuk voor stuk uitschakelen, maar als je 2 maal klikt op "on" achter een partij, dan verandert de naam in "solo" en de andere partijen worden automatisch uitgeschakeld. Je ziet dan ook voor de uitgeschakelde partijen een rood blokje verschijnen. Als je denkt dat je de eigen partij goed kent, dan kan je oefenen met de andere partijen op de achtergrond. Zet alle partijen op "on" maar zet het volume van je eigen partij wat luider dan de andere partijen.
- 4. Vaak laat ik in Anvil de muziek afspelen op een piano-imitatie. In het geval van "The Sound of Silence" heb ik gekozen om de zangpartijen met een koor imitatie af te spelen ("Choir Aahs") en de piano met "Acoustic Grand" (vleugel). Je kunt zelf kiezen om je partij met een ander instrument af te spelen: Klik in de kolom "Instrument" op bv "Choir Aahs" en er wordt een menu geopend waarin je kunt kiezen uit 75 verschillende instrumenten.

Het is b.v. handig om je eigen partij door een ander instrument af te laten spelen dan de andere partijen; zo kan je je eigen stem beter volgen.

5. Onder de menubalk staat ook een tempovenster. Het getal dat in het venster staat is het aantal beats (slagen) per minuut. Wil je een passage liever langzamer oefenen, dan klik je op het tempovenster en verander je het tempo door een lager getal in te typen. Let op! Soms bevat een midifile passages met een verschillend tempo. Als je dan probeert het tempo te wijzigen, dan krijg je een waarschuwing (in het engels) dat de verandering betekent dat alle tempowisselingen in de midifile ongedaan worden gemaakt en dat het nummer in een vast tempo wordt afgespeeld. Als je deze verandering tijdelijk accepteert, denk er dan aan bij afsluiten van Anvil de file niet te "saven", maar sluit af zonder deze verandering op te slaan.

*Opm: In nieuwe versies van Anvil kan een percentage worden ingegeven waarmee de snelheid kan worden gewijzigd.*

6. Soms is het handig om een bepaalde passage in een midifile vast te leggen zodat je er snel naar toe kan manoeuvreren. Dit kan bv. het refrein zijn, of een moeilijke passage die je vaak wilt oefenen. Zoek eerst de passage op die je wilt vastleggen; positioneer daar de cursorstreep met het handje. Rechts naast het "Time"-venster staat een ander venster met daarboven enkele knoppen ("Cue", "new" en "delete"): Klik op de knop "new". Vervolgens type je in het venster een naam voor de vastgelegde positie (dus bv "refrein") en bevestig die keuze met OK. Zo kan je een aantal posities in een midifile vastleggen. Wil je nu snel naar zo'n passage, dan klik je op de knop "Cue" en de cursor springt naar de gewenste passage toe. (Als je meerdere cue's in je midifile hebt, moet je

uiteraard wel de goede cue kiezen m.b.v. de pijltjes-toets rechts naast het venster.) In het geval van de "The Sound of Silence" heb ik 4 cue's gebruikt die corresponderen de letters A,B,C en D die in de partituur staan. Als je op de cue "C" klikt ga je direct naar maat 44 van de partituur (daarboven staat de letter "C").

7. Als je een nieuwe Anvil-file opent, staat meestal de Tenor-1 partij in beeld. Wil je graag dat, bij de volgende opening van Anvil, je eigen partij meteen zichtbaar wordt en in solo te horen is, dan moet je na opening van de file, je eigen partij selecteren en "solo" inschakelen. Sla dan de file opnieuw op (of sluit de file af en "save" de file). Na opnieuw openen, zal de file voortaan in de gewenste partij zichtbaar zijn en zal je hem solo kunnen horen. Ik zou niet willen adviseren om de andere partijen te "deleten". Je wint er nauwelijks extra geheugencapaciteit mee, en je hebt niet meer de mogelijkheid om je eigen partij in samenhang met de andere partijen te bestuderen.

## **Als je nog vragen hebt over het gebruik van Anvil, vraag het dan gerust!**

25-10-2019 Hans Schrama